## https://SysEng.connectboosterportal.com- How to save as a .pdf

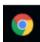

Only Google Chrome will allow you to save as a .pdf.

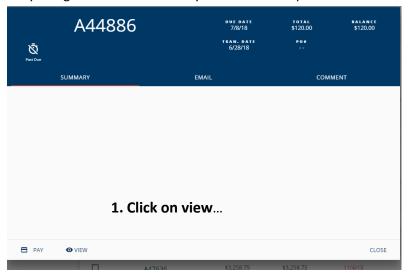

The invoice will open in a different tab.

2. Right click anywhere on that invoice and choose Print...

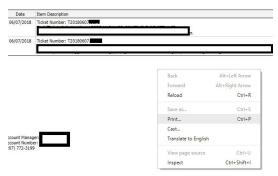

3. Click <u>Change</u> to change your printer choice.

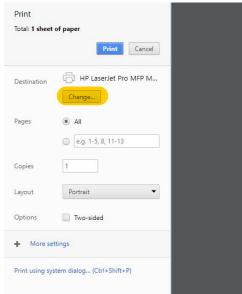

4. Choose Save as PDF. This will give you a chance to save your invoice where you want.

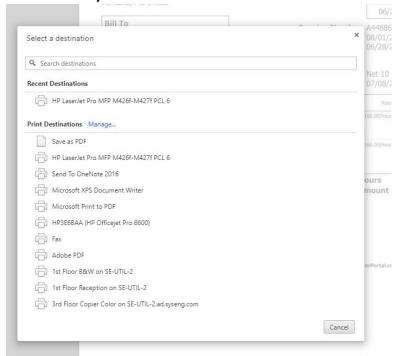